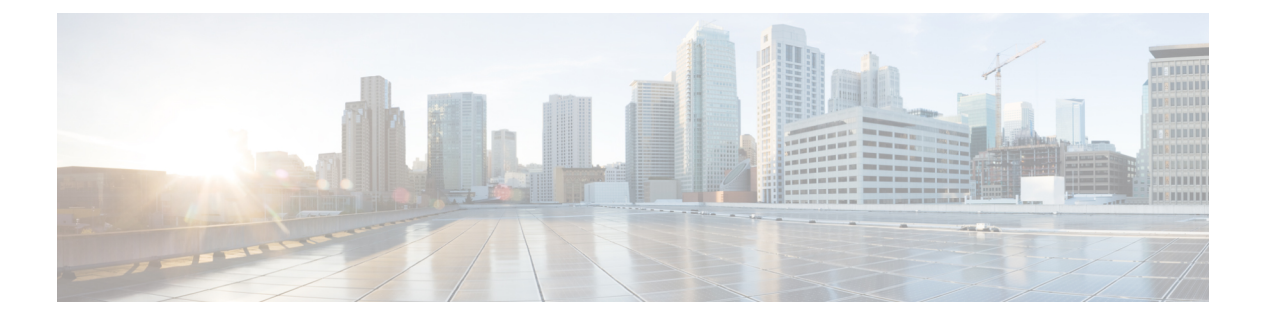

## 初期設定

- ネットワークの要件 (1 ページ)
- Cisco Unified Communications Manager 要件 (3 ページ)
- 電話機バッテリの取り付け (6 ページ)
- バッテリ接触面損傷防止 (11 ページ)
- 電話機バッテリの充電 (12 ページ)

## ネットワークの要件

Cisco Wireless Phone 840 および 860 のネットワーク要件には、以下が含まれます。

- Cisco Unified Communications Manager (Unified Communications Manager):
	- 最小:11.5(1)
	- 推奨:12.5(1) 以降
- 対応 Wi-Fi アクセスポイント。

サポートされているアクセスポイントオプションについては、『Cisco [Wireless](https://www.cisco.com/c/dam/en/us/td/docs/voice_ip_comm/cuipph/800-series/deployment/840_860_wlandg.pdf) Phone 840 および 860 [導入ガイド』](https://www.cisco.com/c/dam/en/us/td/docs/voice_ip_comm/cuipph/800-series/deployment/840_860_wlandg.pdf)を参照してください。

電話機は、Unified Communications Manager サーバー構成に DHCP オプション 150 または 66 を 使用します。ネットワークがDHCPオプション150または66を提供しない場合、または間違っ たUnifiedCommunications Managerサーバーを指している場合は、シスコ電話アプリでサーバー を手動で構成する必要があります。

ネットワークのホストは、DHCPを使用して初期構成情報を取得します。これには、IPアドレ ス、サブネットマスク、デフォルトゲートウェイ、HTTP サーバーアドレスがふくまれます。 DHCP により、各ホストに IP アドレスやその他の設定情報を手動で設定する管理負担が軽減 されます。また、DHCPにより、デバイスをサブネット間で移動したときに、ネットワーク設 定が自動的に再設定されます。構成情報はネットワーク内にあるDHCPサーバーから提供され ます。このとき、DHCP サーバーは、DHCP 対応のクライアントから送信される DHCP リクエ ストに応答します。このドキュメントではサーバーをHTTPサーバーと呼びますが、実際に使 用される通信プロトコルは HTTP または HTTPS です。

これらのデバイスの展開を簡素化するには、DHCP を使用するように電話機を設定します。 Request for Comments (RFC) 2131 準拠の DHCP サーバーを使用して、電話機に設定情報を提 供します。

DHCP オプション 150 または 66 に依存するように電話機を構成して、Unified Communications ManagerHTTPサーバーから入手可能なテレフォニー構成情報のソースを識別します。オプショ ン 150 または 66 には、1 つの Unified Communications Manager HTTP サーバーを持つシステム に 1 つの IP アドレスが含まれているか、同じクラスタ内に 2 つの HTTP サーバーがある展開 の場合は2つの IP アドレスが含まれている必要があります。

プライマリ HTTP サーバーにアクセスできなくなった場合、電話機は 2 つめのアドレスを使用 します。その結果、冗長性が確保されます。HTTP サーバー間で冗長性とロードシェアリング の両方を実現するには、DHCP スコープの半分において 2 つの HTTP サーバーアドレスが逆の 順序になるように、オプション 150 または 66 を構成します。

オプション 150 または 66 に対して、電話機は、直接 IP アドレスを使用します(つまり、ドメ インネームシステム (DNS) サービスに依存しない)。これは、使用することで、電話機の ブートや登録中にドメインネームシステム(DNS)サービスの可用性に依存しなくなるためで す。

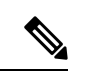

リリース1.3(0)以降では、WLANコントローラまたはアクセスポイントの呼制御と音声に対し て、コールアドミッション制御 (CAC) とトラフィック仕様 (TSPEC) を有効にすることがで きます。詳細については、『Cisco Wireless Phone 840 および 860 [導入ガイド』](https://www.cisco.com/c/dam/en/us/td/docs/voice_ip_comm/cuipph/800-series/deployment/840_860_wlandg.pdf)を参照してくだ さい。 (注)

デフォルトでは、Cisco Wireless Phones は、Network Time Protocol(NTP)リクエストをイン ターネットのサーバーに送信して、日付と時間を取得するか、カスタム設定アプリで設定下内 部 NTP サーバーに送信します。 (注)

リリース 1.5(0) 以降では、DHCP オプション 42 でサーバーを定義すると、NTP サーバーが使 用できない場合の代替 NTP サービスを利用できます。インターネットがないなど、NTP サー バーが利用できない場合、電話機は DHCP オプション 42 で定義したサーバーから時刻ソース を取得します。

#### 関連トピック

[その他カスタム設定](w800_b_wireless-800-administration-guide_chapter5.pdf#nameddest=unique_21)

### **Cisco Wireless Phone 840** および **860** 導入ガイド

『Cisco Wireless Phone 840 および 860 [導入ガイド』](https://www.cisco.com/c/dam/en/us/td/docs/voice_ip_comm/cuipph/800-series/deployment/840_860_wlandg.pdf)には、Wi-Fi 環境内のワイヤレスフォンに 関する有益な情報が記載されています。

# **Cisco Unified Communications Manager** 要件

Cisco Wireless Phone 840 および 860 の Cisco Unified Communications Manager (Unified Communications Manager)要件には、次が含まれます。

- Unified Communications Manager 11.5、12.5、14.0 以降
- シスコオプションパッケージ(COP) ファイルの両方を Unified Communications Manager にインストールします。
	- デバイスイネーブラ QED インストーラ ー Unified Communications Manager で Cisco Wireless Phone 840 および 860 を有効にします。
	- 電話機ソフトウェア ー すべてのシスコアプリに対してソフトウェアを更新します。

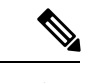

Cisco Wireless Phone 構成管理ツール を使用して電話機を構成する 場合は、リリース 1.5(0) 以降のファイルをインストールします。 (注)

## デバイスイネーブラ **QED** インストーラファイル

Cisco Unified Communications Manager(Unified Communications Manager)デバイスイネーブラ QED インストーラシスコオプションパッケージ(COP) ファイルには、電話機を登録する構 成ファイルが含まれており、電話機の機能を有効にします。最新の デバイスイネーブラ QED インストーラ COP ファイルを Unified Communications Manager にインストールすると、Cisco Wireless Phone 840 および 860 は、Unified Communications Manager に登録され、電話機機能に アクセスできるようになります。新規機能は、デフォルトで Off になっている場合があるの で、属性や設定の構成が必要です。

## 電話機ソフトウェアファイル

電話機には、工場での製造過程で、電話機ソフトウェアのバージョンがインストールされま す。ただし、そのソフトウェアは最新バージョンではない可能性があります。

Cisco UnifiedCommunicationsManagerはソフトウェアロードを保管します。電話機のソフトウェ アバージョンが最新のバージョンではない場合、Cisco Unified Communications Manager は、更 新済みのソフトウェアロードを電話機に送信します。

 $\triangle$ 

電話機ソフトウェアは以前のバージョンにダウングレードできません。電話機にインストール できる電話機ソフトウェアの最低バージョンは、工場出荷時にインストールされたバージョン です。ただし、電話機ソフトウェアをアップグレードすると、そのバージョンは、最も低いソ フトウェアバージョンになります。工場出荷時設定へのリセットを実行しても、電話機ソフト ウェアはインストールされている最新バージョンのままです。 注意

### 電話機構成ファイル

電話機の構成ファイルは、HTTP サーバーで保管され、Cisco Unified Communications Manager (UnifiedCommunicationsManager)への接続用パラメータを定義します。UnifiedCommunications Manager で電話機のリセットが必要となる変更を行うと、通常は、変更内容が電話機の構成 ファイルに自動的に反映されます。

構成ファイルには、電話機がどのイメージ ロードを実行するかも記述されています。このイ メージロードが電話機にロードされているものと異なる場合、電話機はHTTPサーバーにアク セスし、必要なロードファイルを要求します。

Cisco Unified Communications Manager の管理でセキュリティ関連の設定を行うと、電話機の構 成ファイルに重要な情報が保存されます。構成ファイルのプライバシーを確保するには、その ファイルを暗号化用に設定する必要があります。詳細については、特定のUnifiedCommunications Manager リリースのマニュアルを参照してください。Unified Communications Manager でリセッ トおよび登録されるたびに、電話機は構成ファイルを要求します。

### **COP** ファイルを **Cisco Unified Communications Manager** にロードする

Cisco Wireless Phone 840 および 860 デバイスイネーブラ QED インストーラ および電話機ソフ トウェア シスコオプションパッケージ(COP) ファイルをクラスタ内の各 Cisco Unified Communications Manager (Unified Communications Manager) にインストールする必要がありま す。

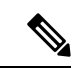

これらの COP ファイルは、sha512 チェックサムで署名されています。バージョン 14 より前の Cisco Unified Communications Manager バージョンには、sha512 のサポートは自動的に含まれま せん。 (注)

最初のインストールでは、最初に デバイスイネーブラ QED インストーラ ファイルをインス トールし、次にソフトウェアファイルをインストールします。

将来のソフトウェア アップデートについては、対応する デバイスイネーブラ QED インストー ラ アップデートが常にあるとは限りません。ソフトウェアを更新できる場合は、デバイスイ ネーブラ QED インストーラ ファイルの最新バージョンを確認して、更新する必要があるかど うかを確認します。

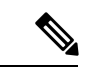

新しいソフトウェアリリース ごとに、シスコアプリも Play Store で更新されます。ただし、電 話機を エンタープライズモビリティ管理(EMM)アプリケーション で管理している場合は、 アプリの非互換性のリスクを最小限に抑えるために、電話機のファームウェアを更新すること をお勧めします。 (注)

#### 始める前に

- [「ソフトウェアダウンロード」](https://software.cisco.com/download/home/286327931) サイトから デバイスイネーブラ QED インストーラ およ び電話機ソフトウェア COP ファイルをダウンロードします。
- (注)
	- Cisco WirelessPhone 構成管理ツール を使用して電話機を構成する 場合は、リリース 1.5(0) 以降のファイルをインストールします。
	- Unified Communications Manager バージョン 11.5 または 12.5 があり、まだ sha512 チェック サムサポートを有効にしていない場合は、

ciscocm.enable-sha512sum-2021-signing-key-v1.0.cop.sgn をインストールします。

 $\sqrt{N}$ 

このタスクを実行する適切な時間を選択します。UnifiedCommunications Managerのバージョン で再起動を必要としない代替プロセスが提供されていない限り、このタスクの一環として、デ バイスイネーブラ QED インストーラ COP ファイルをインストールした後にクラスタ内のそれ ぞれの Unified Communications Manager を再起動する必要があります。 注意

Unified Communications Manager バージョンの『*Cisco Unified Communications Manager* アドミニ ストレーションガイド』の「デバイスファームウェアの管理」セクションを参照して、再起動 を必要としないインストールプロセスが許可されているかどうかを確認してください。

#### 手順

- ステップ **1** クラスタの各 Unified Communications Manager で、**[Cisco Unified OS** の管理(**Cisco Unified OS Administration**)**]** > **[**ソフトウェアアップグレード(**Software Upgrades**)**]** > **[**インストール**/**アッ プグレード(**Install/Upgrade**)**]**の順に選択します。
- ステップ **2** ソフトウェアの場所データを入力します。
- ステップ **3 [**次へ(**Next**)**]** をクリックします。
- ステップ4 COP (.cop.sha512) ファイルを選択します。
	- COP ファイルが使用可能なファイルリストに表示されない場合は、sha512 チェッ クサムサポートが有効になっているか確認してください。 (注)
- ステップ **5 [**次へ(**Next**)**]**をクリックして、COPファイルをUnifiedCommunications Managerにダウンロー ドします。
- ステップ **6** ファイルチェックサム詳細が正しいか確認します。
- ステップ **7 [**次へ(**Next**)**]**をクリックして、COPファイルをUnifiedCommunications Managerにインストー ルします。
- ステップ **8 [**他をインストール(**Install Another**)**]** をクリックして、手順 2 ~ 7 を繰り返し、別の COP ファイルをインストールします。
- ステップ **9** インストールした COP ファイルに基づき、[次へ(Next)]のアクションを実行します。
	- a) デバイスイネーブラ QED インストーラ COP ファイルをインストールする場合:
		- **11.5(1)SU4** 以前の場合:
			- **[Cisco Unified OS** の管理(**Cisco Unified OS Administration**)**]** > **[**設定(**Settings**)**]** > **[**バージョン(**Version**)**]** > **[**再起動(**Restart**)**]**の順に選択し、すべての Unified Communications Manager ノードをリブートします。
		- **11.5(1)SU5** 以降または **12.5(1)** 以降の場合:
			- すべての Unified Communications Manager ノードで Cisco Tomcat サービスを再起 動します。
			- パブリッシャノードでUnifiedCommunicationsManagerサービスを実行している場 合は、パブリッシャノードでのみサービスを再起動します。サブスクライバノー ドの Cisco Call Manager サービスを再起動する必要はありません。
	- b) ソフトウェア COP ファイルをインストールした場合、Cisco TFTP サービスが実行されて いるすべてのノードで Cisco TFTP サービスを再起動します。

## 電話機バッテリの取り付け

『ユーザーガイド』の「製品の安全とセキュリティ」章にある情報を読んでから、バッテリを 取り付けたり充電したり、電話機を使用してください。

電話機を使用する前に、バッテリを取り付け、充電する必要があります。バッテリは電話機に すでに取り付けられていることもあれば、自分で取り付けなければならないこともあります。

バッテリの容量と寿命を最大限に延ばすには、電話機の電源を入れてセットアップする前に、 バッテリを完全に充電してください。

### バッテリの取り付け

ほこりや湿気の多い環境にバッテリを設置しないでください。

バッテリを取り付ける手順は、Cisco Wireless Phone 840 も Cisco Wireless Phone 860 も同じで す。ただし、次の図に示すように、これらのモデルではバッテリの接点が異なる場所にありま す。手順のイラストは、Cisco Wireless Phone 860 のものです。

図 **<sup>1</sup> : Cisco Wireless Phone 840**および **Cisco Wireless Phone 860** のバッテリ接触面

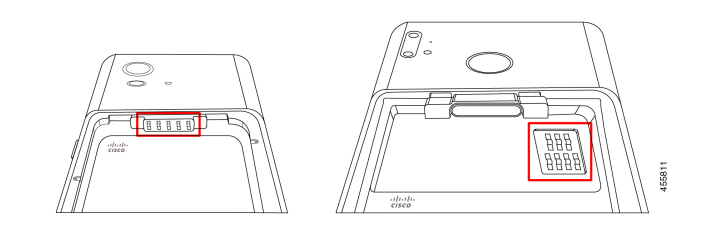

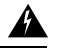

ハンドセットからバッテリを取り外すときは、ハンドセット内のバッテリ接触面を損傷しない ように注意してください。損傷のおそれがあるため、バッテリの接触面に触れたり、圧縮した り、接触させたりしないように特に注意してください。 警告

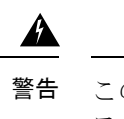

この電話機には、シスコブランドのバッテリのみを使用してください。サードパーティのバッ テリを使用しようとすると、エラーが表示され、バッテリは機能しません。サードパーティの バッテリを使用したことによる損傷はサポートしていません。

手順

ステップ **1** バッテリの上端にある 2 つのバッテリタブを見つけます。

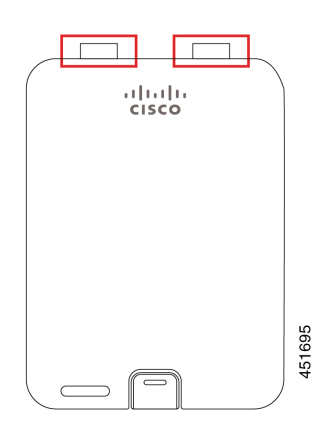

ステップ **2** 電話機のバッテリ収納部の上部の壁にある 2 つのスロットを見つけます。

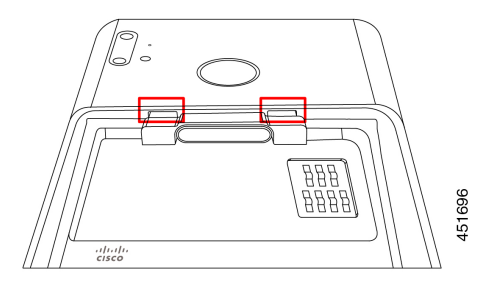

ステップ **3** バッテリを電話機のバッテリ収納部に対して約 45 ~ 60 度の角度で配置します。

2 つのプラスチックタブが付いているバッテリの端を、バッテリ収納部の 2 つのスロットに向 けます。

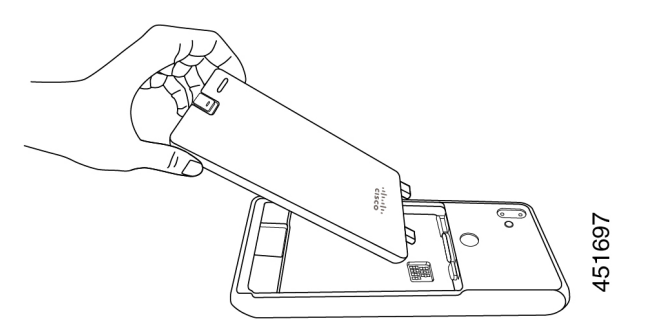

ステップ **4** 2 つのプラスチックバッテリタブを 2 つのバッテリ収納スロットに直接挿入します。

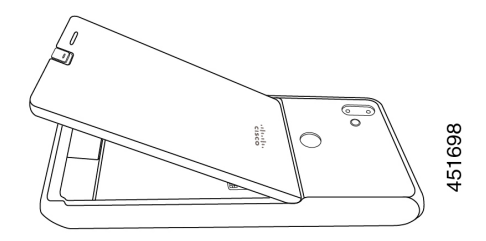

ステップ **5** タブとスロットの接触面をピボットとして使用して、バッテリを収納部に下ろします。

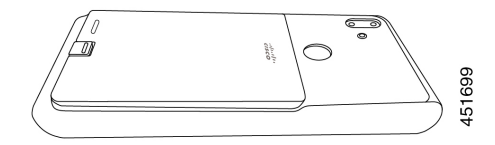

ステップ **6** バッテリクリップが所定の位置にカチッとはまるまで指で押し下げます。

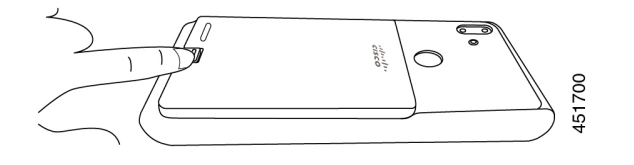

関連トピック 電話機バッテリの充電 (12 ページ)

バッテリの取り外し

バッテリの取り外しは、バッテリの挿入と逆の手順に従います。

バッテリを取り外す手順は、Cisco Wireless Phone 860 も Cisco Wireless Phone 840 も同じです。 ただし、これらのモデルでは、バッテリの接点が異なる場所にあります。次の手順の図は、 Cisco Wireless Phone 860 についてです。

#### 手順

- ステップ **1** バッテリクリップを外すには、爪を使ってクリップを電話機の上部に向かってゆっくりと押し 込みます。
	- クリップを引き上げたり、ねじったりしないでください。レターオープナーやドラ イバーなどの工具を使用して、クリップをこじ開けないでください。誤った操作で 工具を使用してこじ開けると、バッテリクリップが破損する可能性があります。 注意

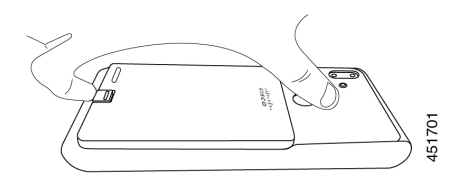

- ステップ2 指の爪を使って、バッテリをバッテリ収納部から8分の1インチ(数ミリメートル)ほどゆっ くりと持ち上げます。
- ステップ **3** バッテリクリップを外し、指でバッテリをつかみます。
- ステップ **4** バッテリタブとバッテリ収納スロットを支点として使用して、バッテリの端をバッテリ収納部 から持ち上げます。
	- 接点が損傷する可能性があるため、バッテリをバッテリ収納部上でスライドさせな いでください。 警告

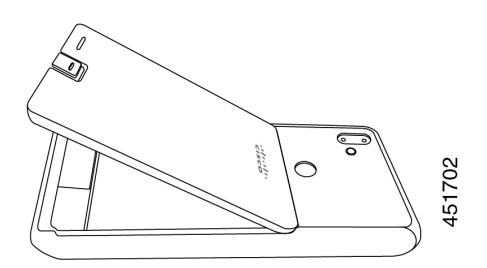

ステップ **5** バッテリ収納スロットからバッテリタブをゆっくりと引き出し、バッテリ収納部からバッテリ を持ち上げます。

警告 バッテリの一部が電話機のバッテリ接触面に接触しないようにしてください。

### **Cisco Wireless Phone 860** および **860S** バッテリのホットスワップ

Cisco Wireless Phone 860 および 860S には、バッテリ残量が少なくなったときに電話機を使い 続けることができるホットスワップ機能があります。ホットスワップ中、電話機の内蔵バッテ リは、電話機の電源を入れたままにするために最小限の電力を供給します。

アクティブな電話機の画面での音声通話中やその他のアクティビティ中など、ほとんどの通常 の操作でバッテリホットスワップを実行できます。ホットスワップ中に電話機を積極的に使用 したり、消費電力を増加させるものを使用すると、まれに電話機の電源がオフになることがあ ります。

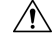

ホットスワップ中に使用する新しいバッテリが適切に充電されていない場合、バッテリ低下ア 注意 ラートが表示され、電話機がシャットダウンします。

電話機の内蔵バッテリが起動せず、充電されていない場合、バッテリのホットスワップに失敗 する可能性があります。電話機がスリープモードの場合、または電話機の電源を入れたばかり の場合は、内蔵バッテリが起動せず、充電されていない可能性があります。

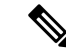

Cisco Wireless Phone 840 および 840S にはバッテリが内蔵されていないため、ホットスワップ 機能はサポートされていません。 (注)

#### 始める前に

- ホットスワップ中に使用する新しいバッテリが適切に充電されていることを確認します。
- 電話機がスリープモードの場合、または電話機の電源を入れたばかりの場合は、スリープ を解除して内蔵バッテリを充電します。
- **1.** 次のいずれかを選択します。
	- 電話機の画面がスリープモードの場合は、電話機のロックを解除して 30 秒間待 ちます。
	- 電話機の電源を入れたばかりの場合は、電話機のロックを解除して 3 ~ 5 分待ち ます。
- **2.** 電源ボタンを短く押して電話機の画面をオフにし、3 ~ 5 秒待ちます。

#### 手順

ステップ **1** バッテリを取り外します。

ステップ **2** 60 秒以内に新しいバッテリを取り付けます。

#### 関連トピック

バッテリの取り付け (6 ページ) バッテリの取り外し (9 ページ)

## バッテリ接触面損傷防止

挿入または取り外し中に、バッテリの一部をバッテリの接触部にスライドさせたり引きずった りすると、バッテリの接触部が損傷する可能性があります。

損傷したバッテリの接触部が電話機の接触部と適切に接触しないと、次のような問題が発生す る可能性があります。

- 電話の電源が入らない。
- 電話機がランダムにシャットダウンする。
- 電話機がシャットダウンする前に、 **[**無効なバッテリシャットダウン(**Invalid Battery Shutdown**)**]** メッセージが表示される。

これらの障害シナリオでは、電話機からバッテリを取り外し、バッテリの接触部の端子とパッ ドを調べます。

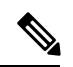

- バッテリの接触部は、Cisco Wireless Phone 840 と Cisco Wireless Phone 860 の異なる場所にあり ます。 (注)
	- 接触部が汚れていたり、異物が付着していないか確認してください。電気的接続を妨げる 可能性があります。

• 電話機の接触部の端子が接触部に対してまっすぐで、すべての端子が同じ高さになってい ることを確認します。

Cisco Wireless Phone 860 のバッテリ収納部の次の画像では、バッテリの不適切な挿入による左 上の端子の損傷を示しています。

図 **2 : Cisco Wireless Phone 860** バッテリ接触部の損傷

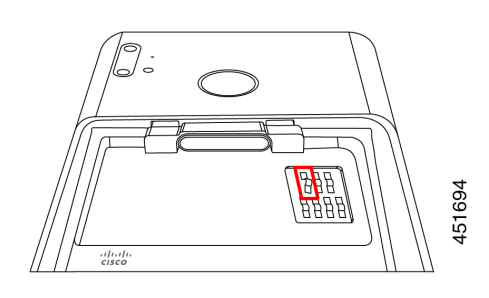

## 電話機バッテリの充電

爆発の危険性:爆発の危険性のある場所で電話機のバッテリを充電しないでください。ステー トメント 431 警告

次のいずれかのオプションを使用してバッテリを充電できます。

- USB ケーブル:コンピュータ上の Cisco Unified Communications Manager Attendant Console 電源アダプターを使用すると電話機を充電できます。
- デスクトップ充電器 電話機と予備のバッテリを充電できます。
- マルチ充電器:複数の電話機とバッテリを同時に充電できます。

電話機やバッテリの充電時間は、充電方法によって異なります。

- USB ケーブルと AC プラグを使用して電話機を充電するには、約 3 時間かかります。
- USB ケーブルとコンピュータを使用して電話機を充電するには、約 8 時間かかります。
- 通常の状態では、放電したバッテリはデスクトップまたはマルチ充電器で約3時間で完全 に充電されます。
- 電話機とバッテリの両方がデスクトップ充電器にある場合は、電話機が優先されます。そ のため、バッテリの充電に時間がかかります。

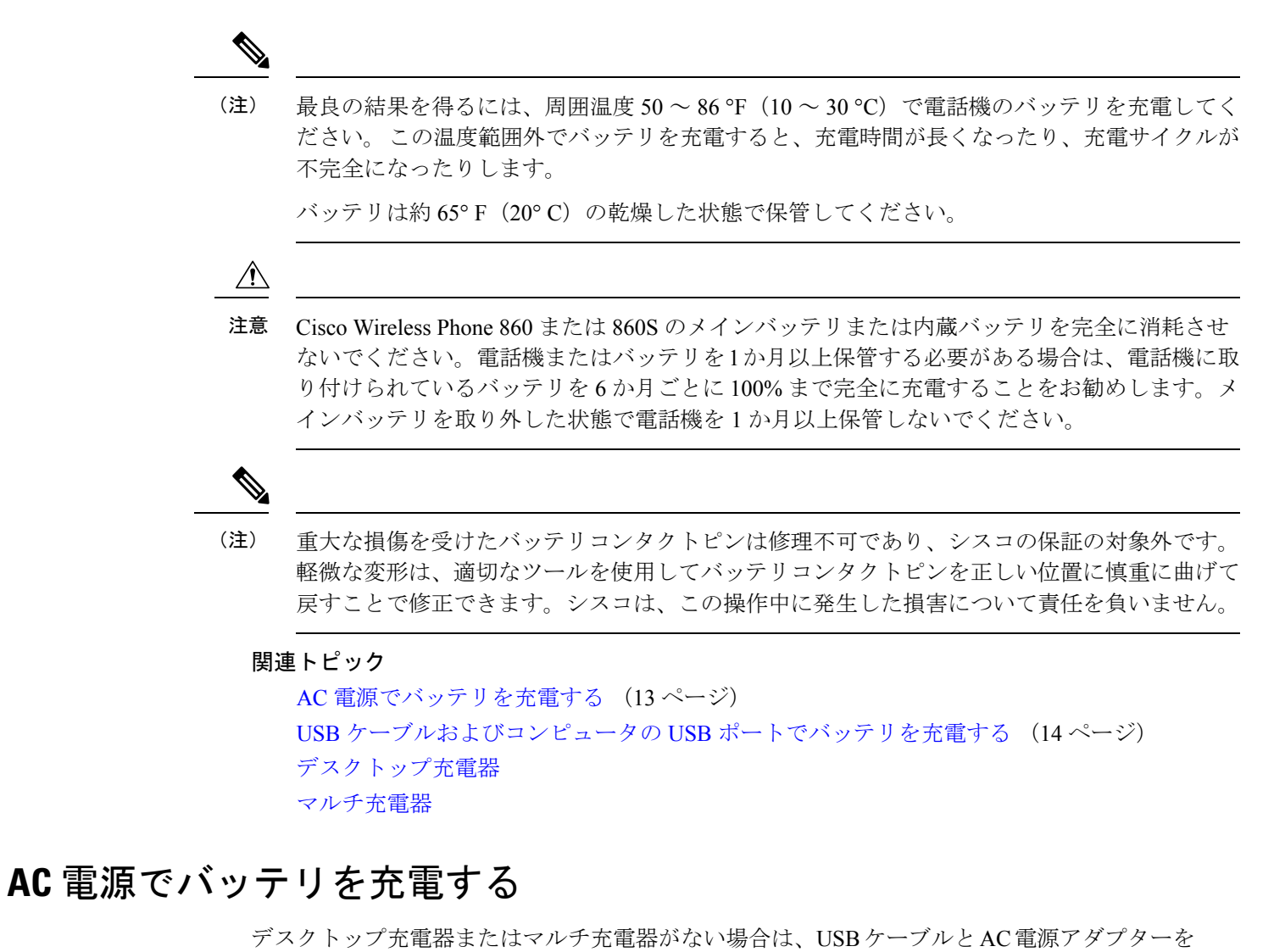

使用すると電話機のバッテリを充電できます。

### $\sqrt{N}$

Cisco WirelessPhone 840 および 860 には、承認された USB ケーブルと電源アダプターのみを使 用してください。 注意

#### 手順

- ステップ **1** USB ケーブルをピンを揃えて電話機の下部に差し込みます。
- ステップ **2** USP ケーブルを電源アダプターに差し込みます。
- ステップ **3** 電源アダプターを電源コンセントに差し込みます。

### **USB**ケーブルおよびコンピュータの**USB**ポートでバッテリを充電する

デスクトップ充電器、マルチ充電器、または USB ケーブルと AC 電源アダプターがない場合 は、USBケーブルとコンピュータを使用して電話を充電できます。ただし、この方法は他の方 法よりも電話の充電に時間がかかります。

初期設定

```
\sqrt{N}
```
注意 Cisco WirelessPhone 840 および 860 には、承認された USB ケーブルのみを使用してください。

手順

ステップ **1** USB ケーブルをピンを揃えて電話機の下部に差し込みます。

ステップ **2** USB ケーブルをコンピュータの USB ポートに差し込みます。

翻訳について

このドキュメントは、米国シスコ発行ドキュメントの参考和訳です。リンク情報につきましては 、日本語版掲載時点で、英語版にアップデートがあり、リンク先のページが移動/変更されている 場合がありますことをご了承ください。あくまでも参考和訳となりますので、正式な内容につい ては米国サイトのドキュメントを参照ください。